## 線上報名操作方式:

98 年 7 月 1 日新增完成

基本說明:

線上報名為一基本的報名系統,供各單位有報名需求時使用 以 email 為基本必填資料欄位

登入後臺系統,點選"主功能管理"→"線上報名"

"線上報名"屬於多方發佈,操作方式和"主功能管理"→""最新消息"類似

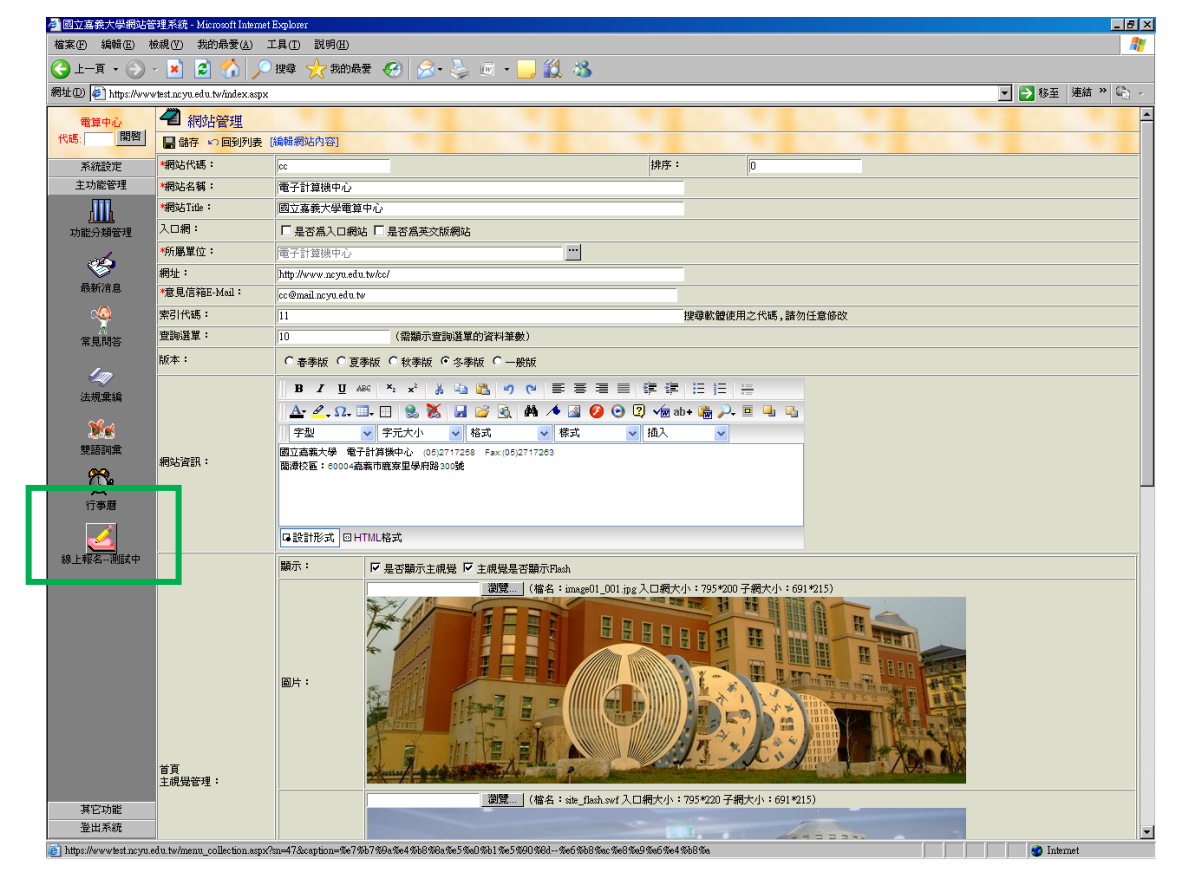

## 點選"新增",新增報名項目

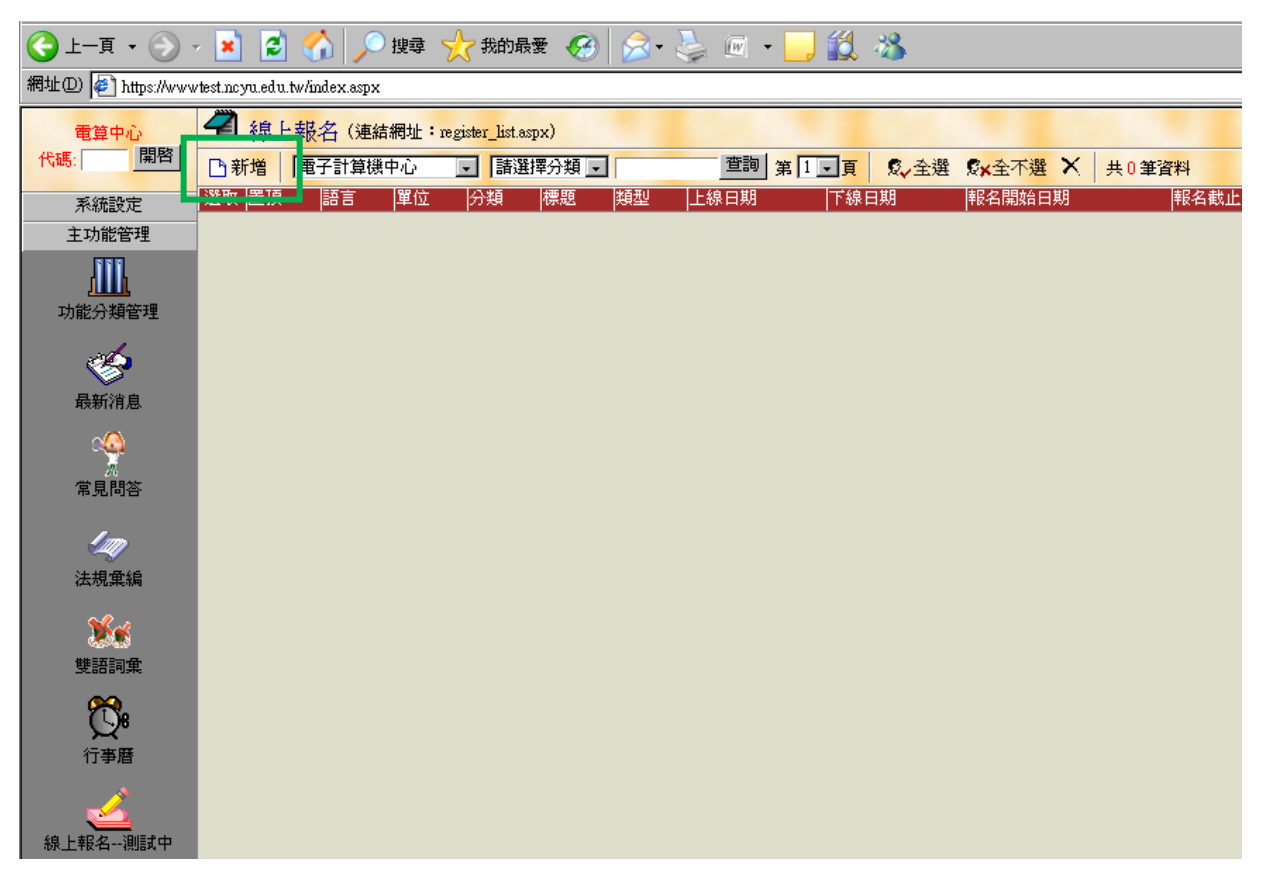

填寫完後按下上方"儲存"按鈕

欄位說明:

標題:必填欄位

分類:可由"主功能管理"—"功能分類管理"自訂類別

上線日期:該網頁在前臺顯示的日期區間

報名日期:可以報名/取消報名的日期區間,必填欄位

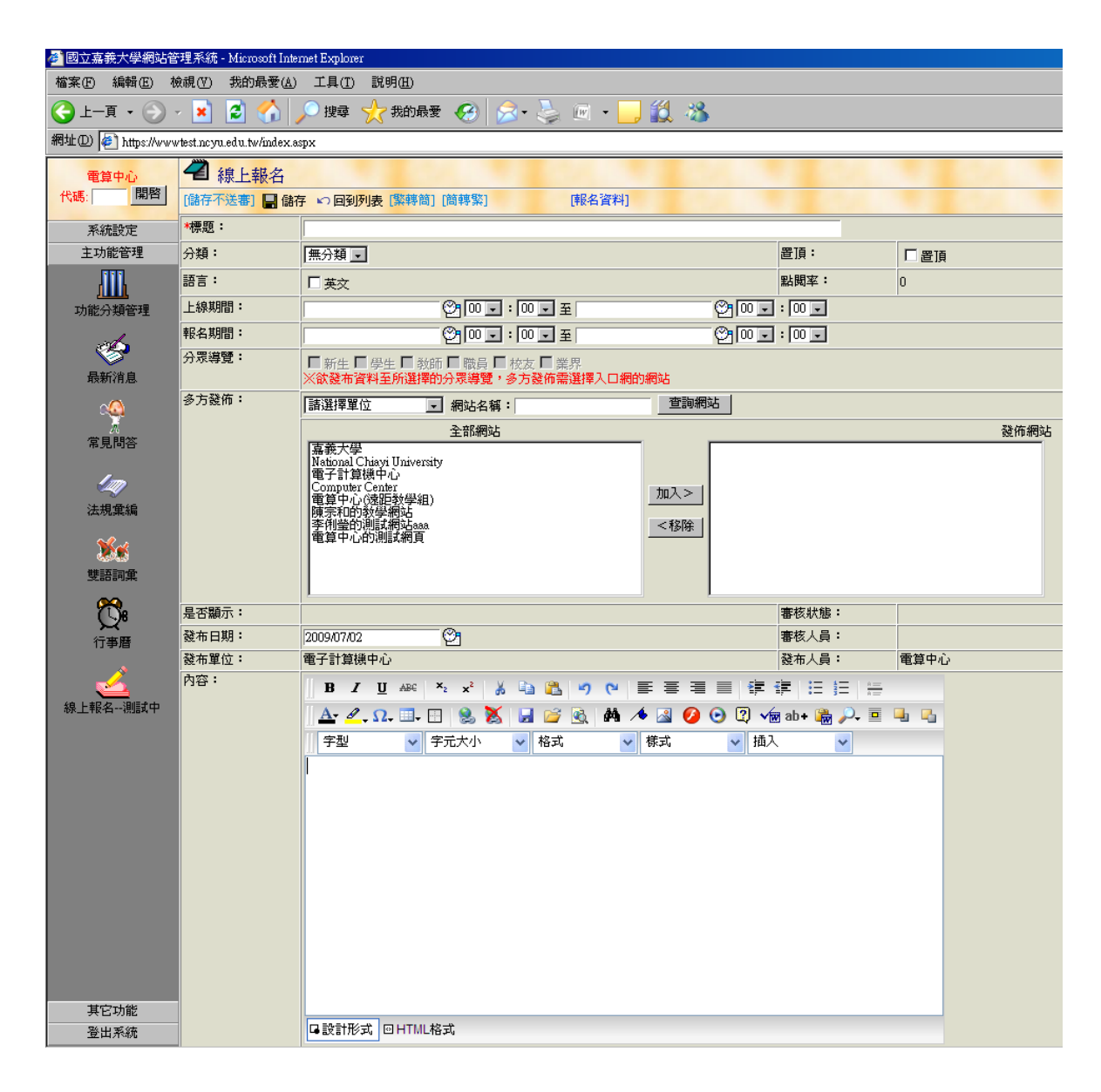

按下"儲存"後,上方會產生"相關檔案", "相關連結", "報名資料項目", "報名資料"等功能按 鈕 先"下架申請",則可繼續編輯相關項目

相關檔案—該頁面下方可提供在附檔下載 相關連結—該頁面下方可提功超連結

報名資料項目—編輯線上報名的報名項目

報名資料—下載報名者的報名資料

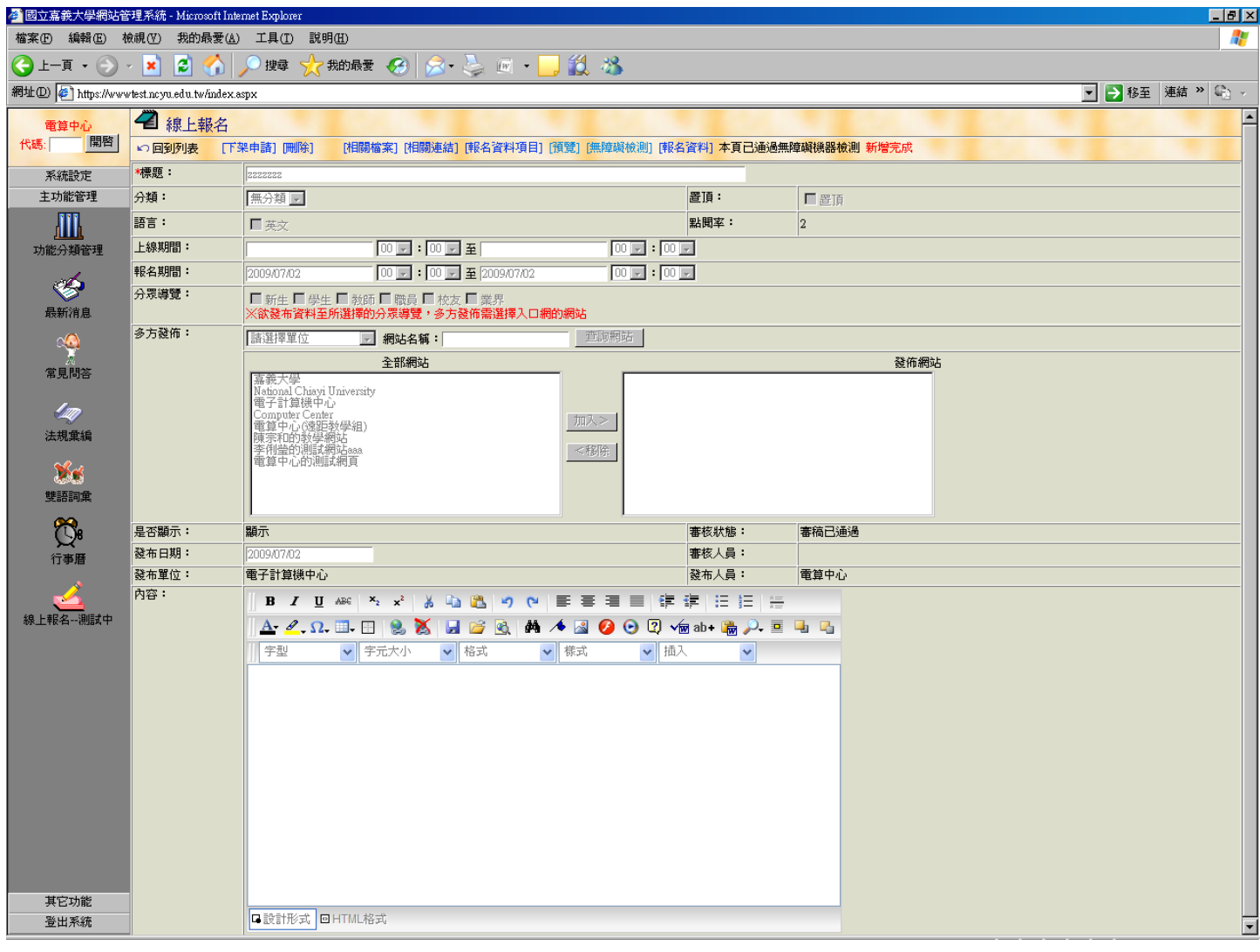

點選"報名資料項目",依據所需欄位按下"編輯" email 為區分每個使用者的必填欄位, 若勾選某項目為"顯示",前臺會出現輸入框供使用者輸入 若勾選某項目為"必填",前臺會出現\*符號表示該欄位為必填欄位

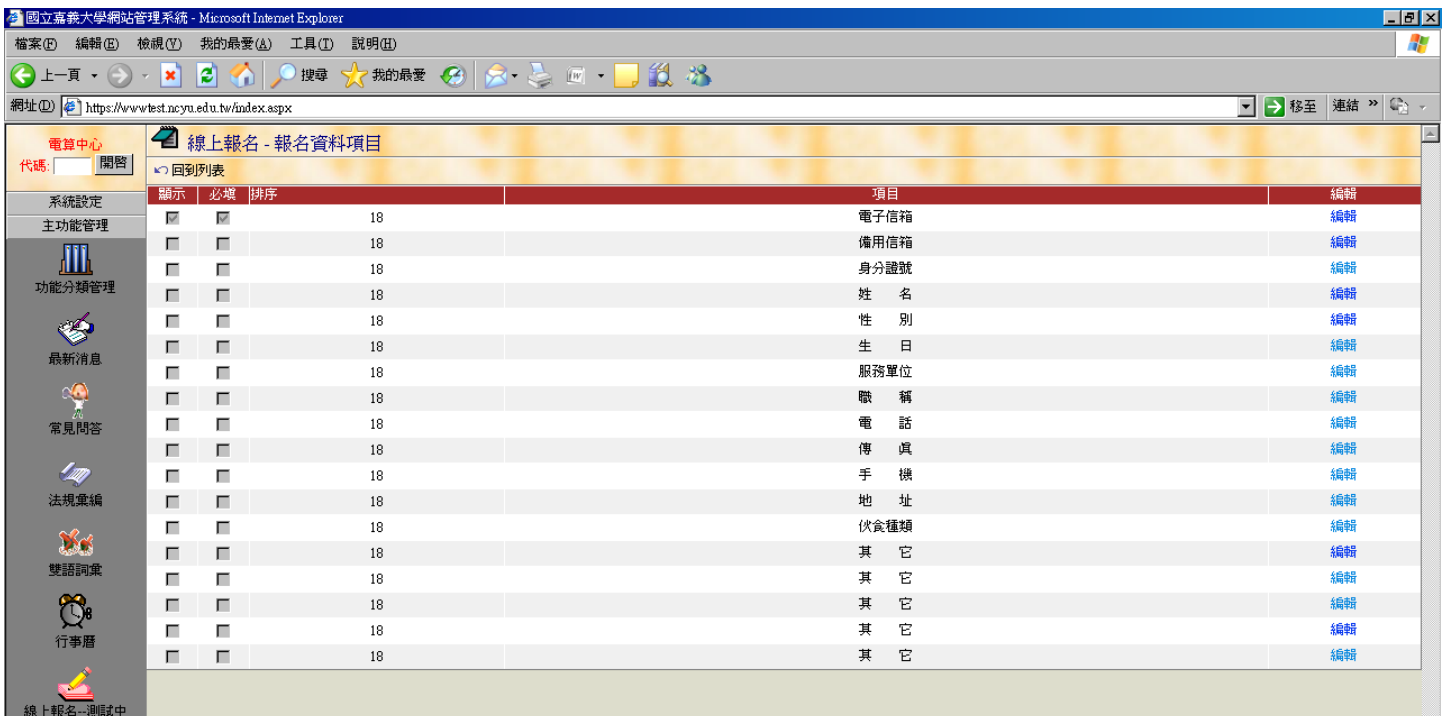

點選"報名資料",會出現下載視窗,可匯出所有填寫人的報名資料

備註:因為電腦設定檔案權限的問題,若選擇"開啓"會出現亂碼,只要選擇"儲存",則可以正常瀏覽該 檔案

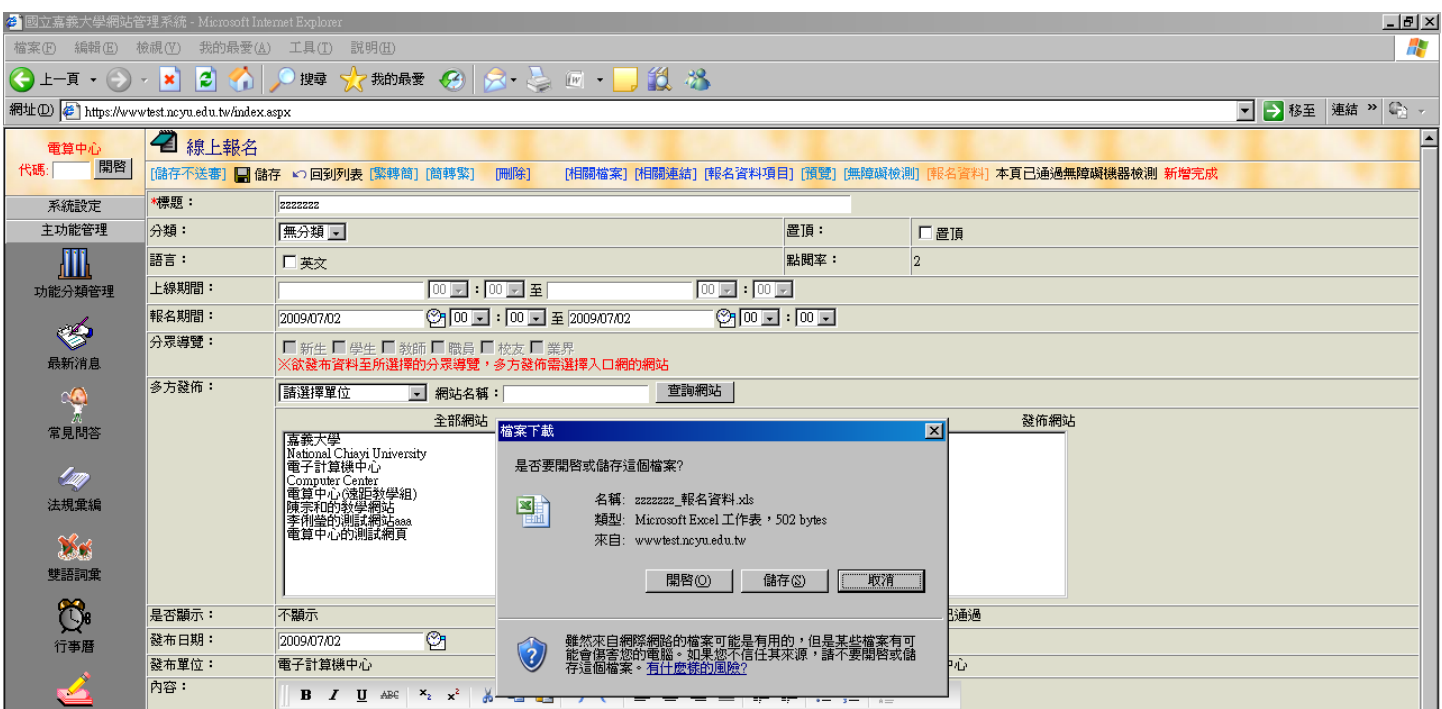

在前臺建立相關連結,子單位樹狀左選單

回到"網站管理",新增子項目,內容類型設定為"連結"

連結網址輸入為:http://www.ncyu.edu.tw/單位名稱/register\_list.aspx

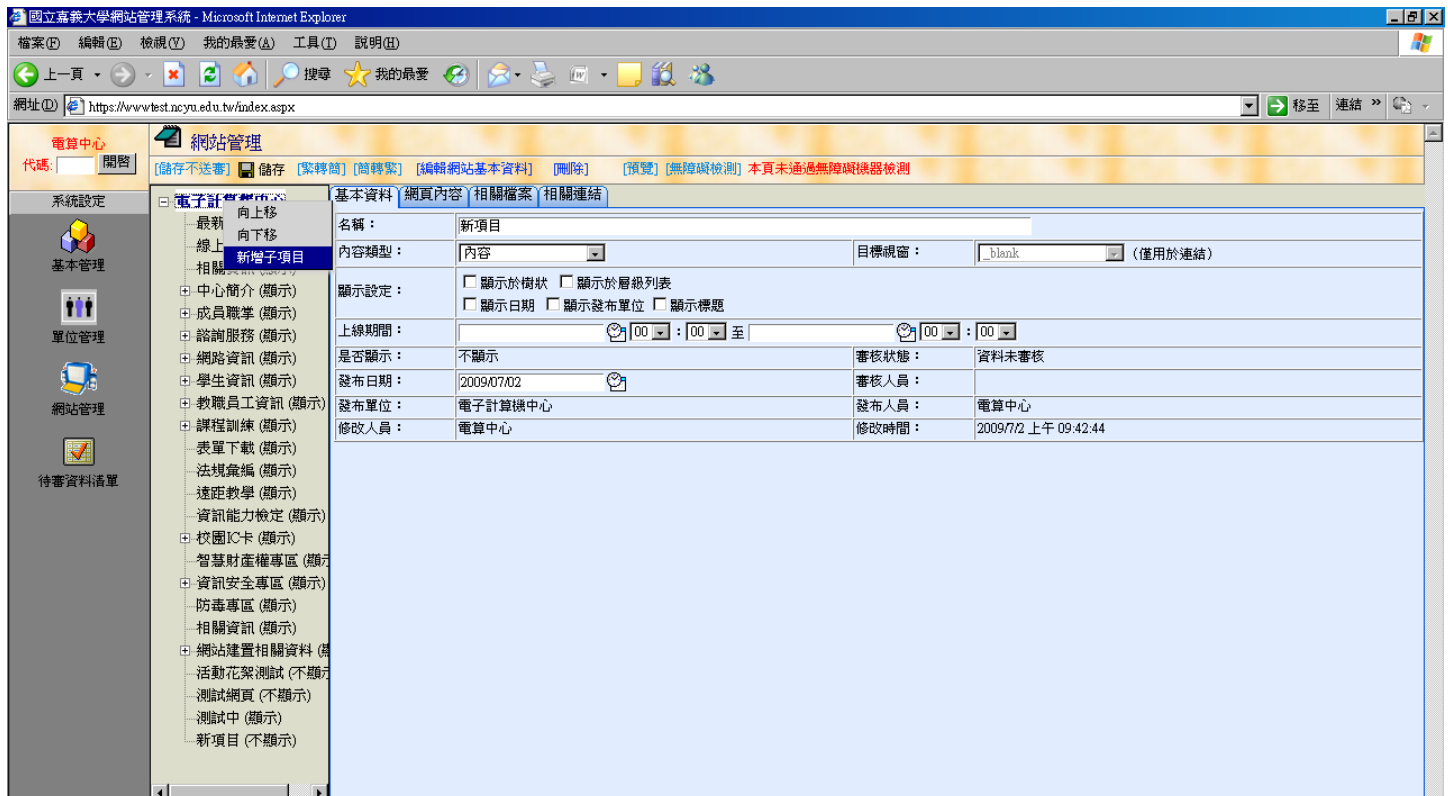

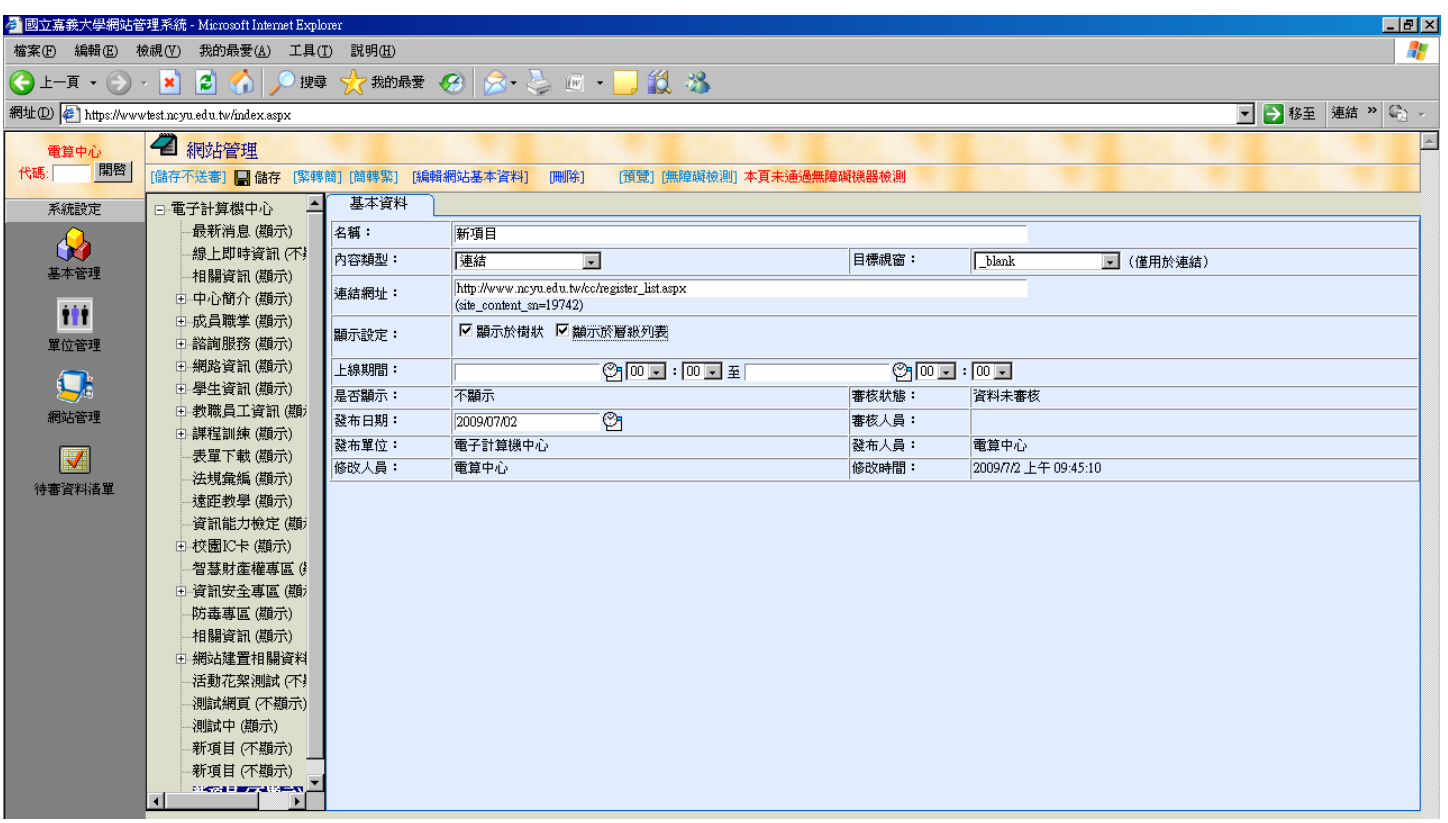

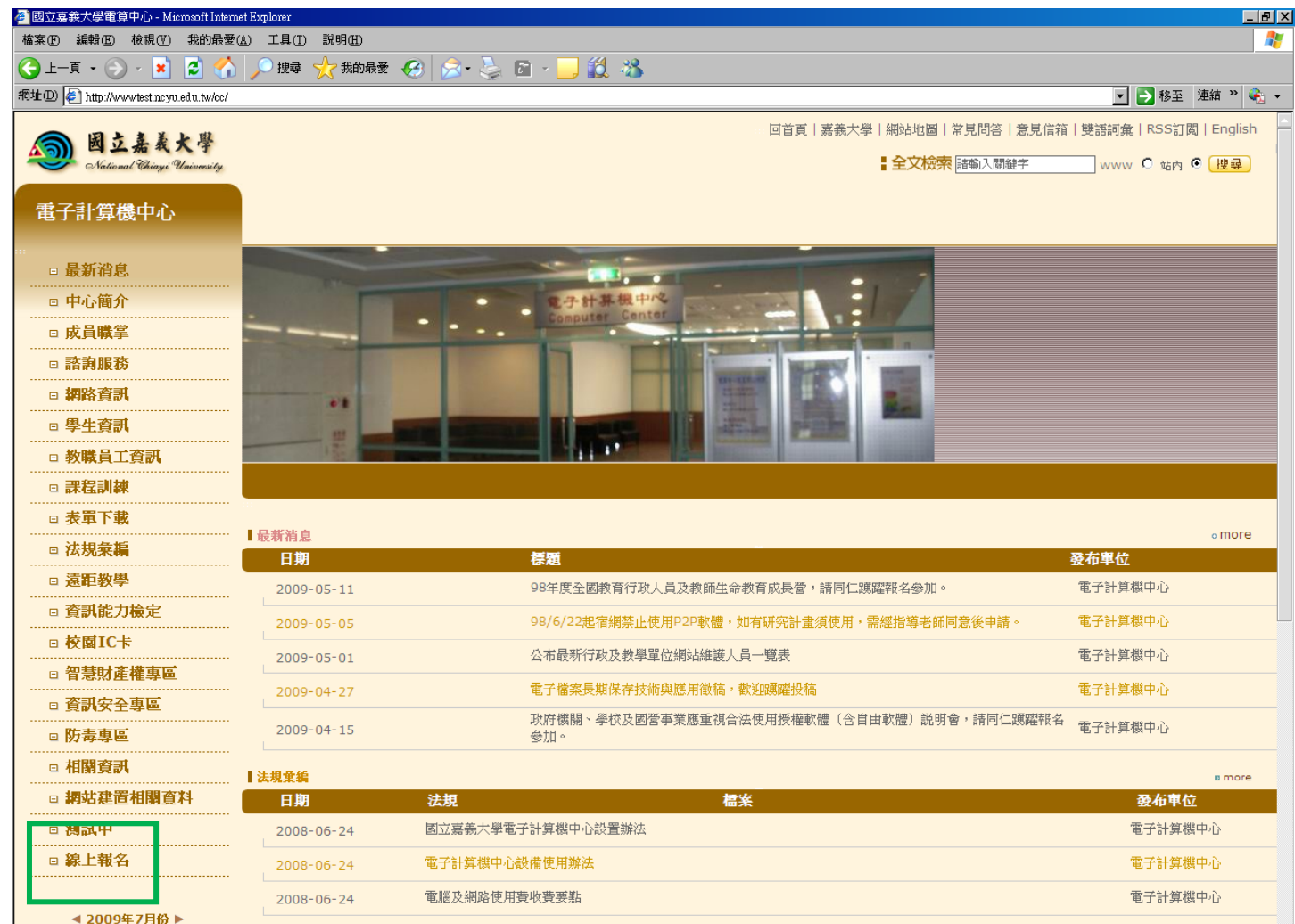